# **Hexa Electronic Door Locks:**

## **Hotel Locks**

Available in single latch , two-latch and five-latch models Work with IC and RF cards

## Specifications:

- 1. Door thickness request is only 2.8 cm.
- 2.No screw will be found in the lock surface
- 3. Latch meets international standard. Two choices: 60 mm and 70mm.
- 4.Smart Card is Germany Siemens encrypted card .
  Can be used repeatedly for 100,000 times and picked up 256 records.
- 5. Just need several minutes to install and change batteries.

### **Hexa IC CARD Door Locks:**

Door thickness request is only 3.5cm.
Super exquisite craftsmanship, never rusted or faded
Elegant and smooth appearance
Latch is up to international standard
Install fast and quietly. There is no effect on the daily business
Free rotating handle, maximum prolong mechanism life
Pure stainless steel mechanical rotating structure

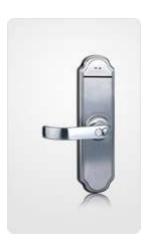

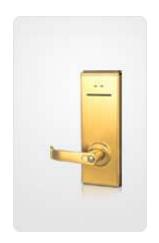

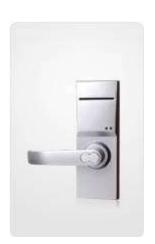

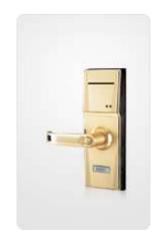

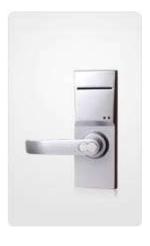

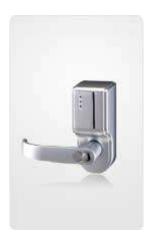

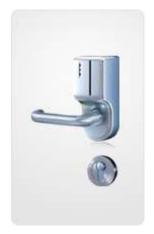

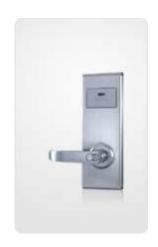

### **Hexa RF CARD Door Locks:**

Luxury, firm and elegante. No screw will be found in the <u>lock</u> surface.

Super exquiste crafismanship, never rusted or faded.

Perfect electronic keys management and many grades management.

Door thickness request is not less than 3.8cm.

Change batteries in the lock most easily.

This product allocate with the European standard pure stainless steel

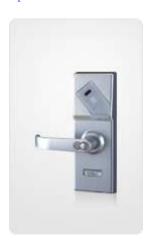

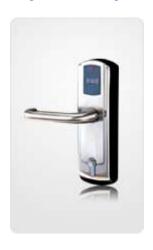

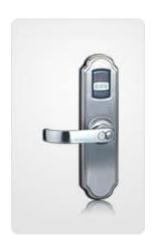

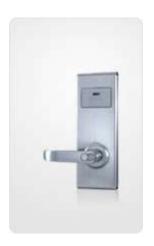

## RF Card Lock System

RF Card Lock System include:

- 1. RF card lock
- 2. RF cards
- 3. RF card encoder
- 4. Management software ..... click here for full user manual of RF card softwares

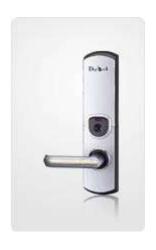

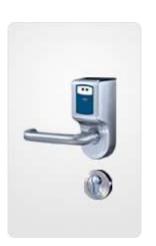

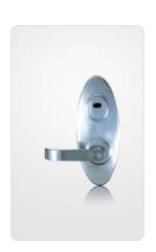

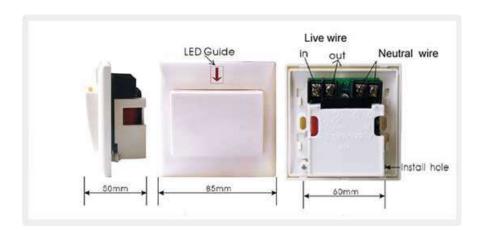

## The operation of RF card lock system

### **Chapter 1: The Software Installation**

- 1. The card encoder should be plugged into the serial port of your computer with the power turned on.
- 2. Start the computer and boot into Windows as normal.
- 3. Insert the CD into the CD-Rom drive.
- 4. Double-click "my computer" and open the CD. Decompress the file in the CD to install <a href="C:\hexalocks">C:\hexalocks</a>
- 5. It will automatically form a table shortcut name as "hexa Lock" on the computer desk.

## **Chapter 2: Running the Software**

## The initial defining in lock management system.

- 1.Run the software by pressing "hexa Lock" on the computer desk.
- 2.Input the code and password then to click "ok" to enter main menu. (Initial code is: 0 (zero), the password is in blank)
- 3. The main menu will appear
- 4. Put the "Special IC card " into the encoder, this card is supplied with the locks.
- 5. Press the "Card?" tab below the menu to bring up the setup menu of the "special IC card".
- 6. Enter meaningful passwords as above for the Level A, B, C security levels. The hotel name should also be entered, as well as the operator's code and password. Press OK to SAVE. The "Record" button recalls the current and previous access passwords for A and B security levels.
- 7. Press the "Operator" button to record or modify the list of authorized operators and recep tionists. Press the Add button after each new entry. When finished, press "Save" to exit. After inputting Level A, B and C Password, Hotel Name and Operator, click 'OK' to save the information. Remove the "Special IC card" from the encoder.
- 8. The defining in Level B: (click the "Level B" first below the menu).
- Click the "Room Define" ----enter into the menu of the room define, can change the building
- name, but the buildings' number cannot be amended on the" building's list"-----define the
  - rooms on the "rooms' list", especially note the rooms' number must be four digits. For example: define the room 101, must input the room number is 0101.
  - Click 'Add Floor ' to add the floors and click 'Add Room' to add the rooms.

(**Remarks:** The above defining steps just like to copy all the construction of the hotel into the system, so that the operator at the reception can manage all the buildings and rooms in the system.)

c) Make setting card: when you define all the rooms in accordance with your requirements, enter Level B on the main menu, and click "Room Define"------Make setting card (there is "Issue Card" button following every room number)------click "Issue Card" to make the setting card.

(Remarks: Each lock needs one room number setting card. The operator should label the correct room number on the setting card so that it can be put into the lock for the corresponding room. After finishing the room setting, those cards can be re-used as Guest Cards)

d) Make the "Time Card": (Click the Time Card on the menu of the Level B----appear the picture for Time Card----Input all the required information in the Time Card and click "Issue". After that, insert this "Time Card" into all of the locks within half an hour, One Time Card can be

used on many locks and also can be reused. (**Remarks:** The function of this card is to authorize the current time to the locks so that the time in the locks can be the same as the one in the computer)

#### Remarks:

Operator should input the "Reset Card" first before inserting the "Setting Card" and "Time Card". Every new lock must experience the following steps before they finish their initialization.

Reset card------Time card

If the green light flash when input every of the mentioned cards that mean the initialization is successful, if the red light flash that means failing

## **II. Daily Practical Operation**

- A. The operation in main menu:
  - 1. Making Guest Card (Opening Card)
    - 2. Check-out
    - 3. Check Room No.
    - 4. Check Card

## **C.** Operation of Level A picture

- 1. Start up 'Level A' under the main picture and input the password '0' of Level A to enter. Then you can look up 'Login Record' and 'Issue Record' and print login records and issue records.
- 2. Make GM Card (General Manager Card):

Insert a new card into the encoder, click 'GM Card', input Name of card holder, click 'OK', then you issue the card successfully. (The GM Card can open all the locks of hotels except those locks with deadbolt in work.)

## 3. Make Guard Card:

Insert a new card into the encoder, click 'Guard Card', input Name of card holder, click 'OK', then you issue the card successfully. (The guard card can open all the locks of hotels including those locks with deadbolt in work.)

#### 4. Make Bldg. Card:

Insert a new card into the encoder, click 'Bldg. Card', input Holder Name and Bldg. No., then click 'Issue' to make a Bldg. Card. (The Bldg. Card can open all the locks of hotels except those locks with deadbolt in work.)

## 5. Make Limit All Card

Insert a new card into the encoder, click 'Limit All Card' to issue. The Limit All Card can make all of the former Guest Cards invalid. When you insert it into a lock, the Guest Cards issued and ever used on this lock will be invalid and cannot open this lock.

• In case any mistake occurs during your operation, please power off your computer and restart it one minute later, then this software system can be entered again.

# **Some of our customers:**

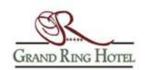

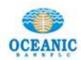

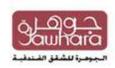

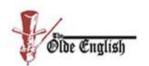

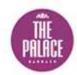

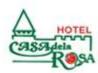

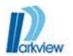

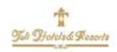

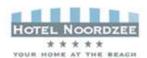

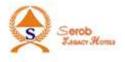

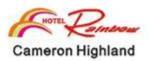

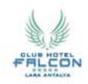

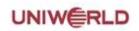

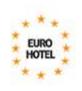

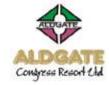

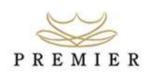

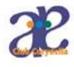

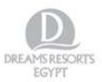

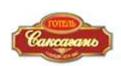

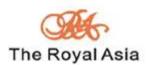

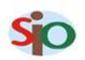

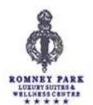

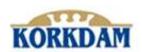

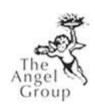

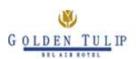

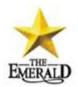

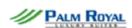

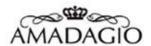

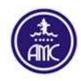

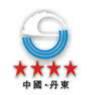

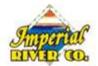

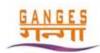

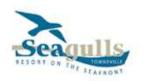

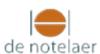

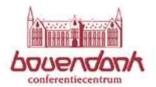

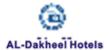

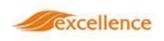

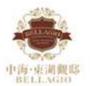

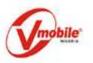

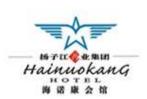

# **Installation Guide:**

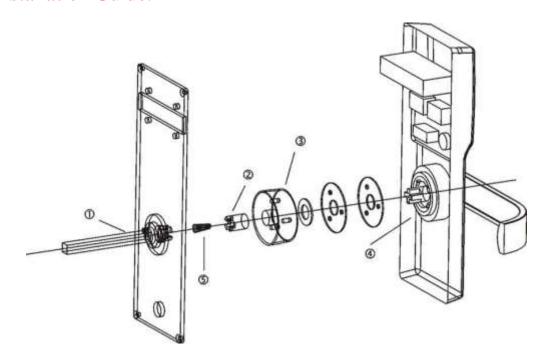

## **Mechanical Chart of the Hotel Magnetic Locks**

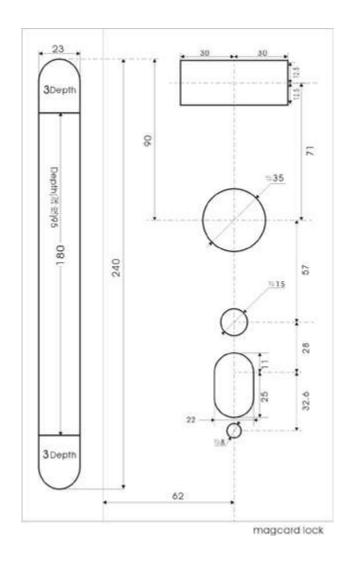

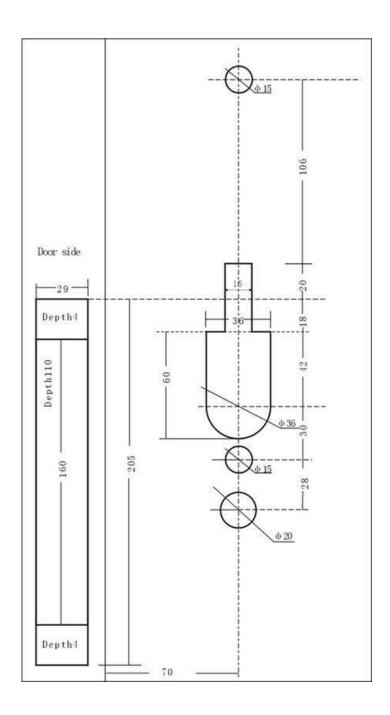

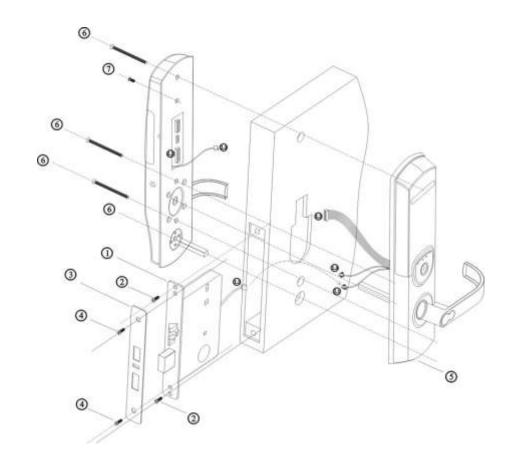

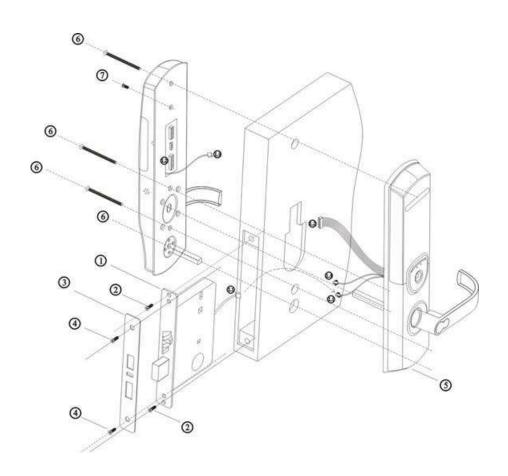